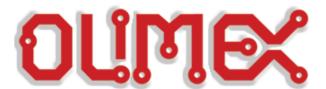

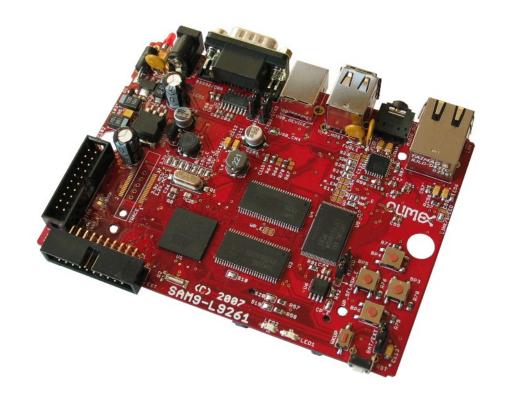

# **SAM9-L9261**

# **User Manual**

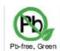

All boards produced by Olimex are ROHS compliant

Rev.C, September 2009 Copyright(c) 2009, OLIMEX Ltd, All rights reserved

# **INTRODUCTION:**

**SAM9-L9261** is a development platform with ARM9 microcontroller, TFT LCD 3.5" 320x240 pixels with TOUCHSCREEN, 64MB SDRAM and 512MB NAND Flash. The board has Ethernet 100Mbit controller, USB host, USB device, RS232 and 20 pin extension port with unused SAM9261 GPIO ports available for add-on boards. SAM9-L9261 has waste amount of Flash and RAM and runs a 2.6.27.4 Linux. RTC clock is backed up with 3V Li battery.

# **FEATURES:**

- MCU: AT91SAM9261 16/32 bit ARM9™ 200MHz operation.
- Standard JTAG connector with ARM 2x10 pin layout for programming/debugging with ARM-JTAG.
- TFT LCD 3.5" 320x240 pixels with TOUCH SCREEN supported by Linux framebuffer and tslib, respectively.
- 64 MB SDRAM.
- 2MB Dataflash used to store bootloaders and the Linux kernel.
- 512MB NAND Flash (seen in Linux as silicon MTD drive).
- Ethernet 100Mbit connector with Linux driver.
- Two USB host connectors supported by Linux.
- USB device connector supported by the Linux Gadget driver.
- RS232 interface and drivers.
- SD/MMC/Dataflash card connector (see notes in the manual).
- AT73C213 stereo DAC with Linux ALSA drivers.
- Ten GPIOs accessible from Linux user-space applications.
- Four user buttons accessible from Linux user-space applications.
- One reset button
- Three status LEDs.
- RTC supported by Linux and with a battery backup option.
- On board voltage regulator 3.3V with up to 800mA current.
- Single power supply: **regulated** 5V DC required.
- Power supply filtering capacitor.
- 18.432 Mhz crystal.
- PCB: FR-4, 1.5 mm (0,062"), soldermask, silkscreen component print.
- Dimensions: 100 x 80 mm (3.94 x 3.15").

# **ELECTROSTATIC WARNING:**

The SAM9-L9261 board is shipped in protective anti-static packaging. The board must not be subject to high electrostatic potentials. General practice for working with static sensitive devices should be applied when working with this board.

# **REQUIREMENTS:**

### Cables:

- 1.8 meter USB A-B cable (needed for restoring the installation).
- NULL-modem RS232 cable (needed for the Linux console).
- UTP LAN cable (needed for connecting SAM9-L9261 to Internet).

### Power Supply:

Regulated 5V DC power supply, capable of supplying at least 1A.

# **SCHEMATIC**

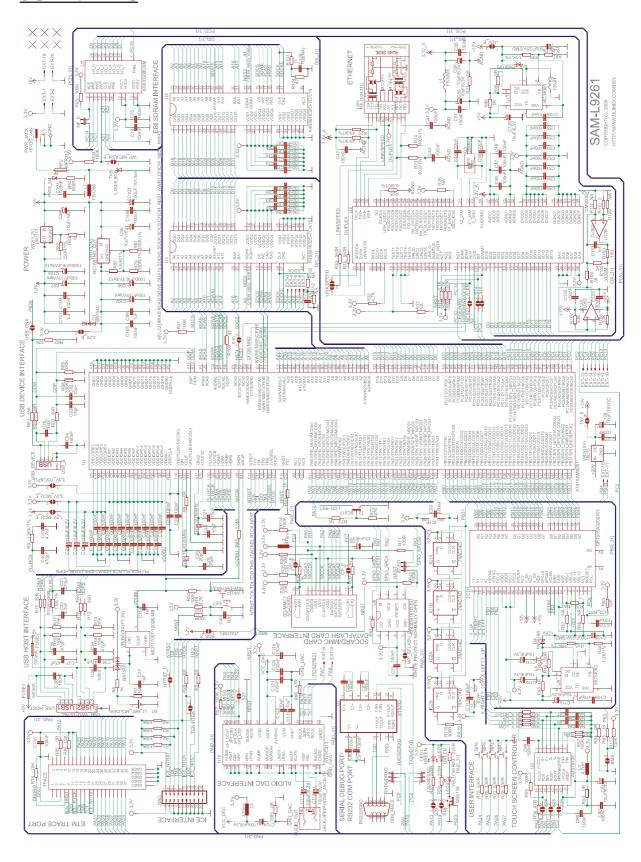

## **GETTING STARTED**

Connect a null-modem cable to the board and make sure the RS232 jumpers are in the DRXD and DTXD positions. Start a terminal emulation program and set it for 115200 bps, 8 bits, no parity, 1 stop bit. Plug a regulated 5V DC power supply to power up the board. You will see the bootloaders' and kernel's startup messages. Please be patient - booting can take a couple of minutes, especially on the first boot. Login as root. Password is not needed.

**NOTE:** By default the root account in the Angstrom root filesystem image does not have a password. This will prevent remote logins via ssh. In order to create a password run as root the following command:

passwd

The root account in the Debian root filesystem image has password "olimex".

# **TOOLCHAIN**

The sources for the bootloaders and the Linux kernel must be compiled under Linux PC host. We don't intend to support Cygwin.

The projects were compiled using Codesourcery G++ lite 2009q1, freely available from <a href="http://www.codesourcery.com">http://www.codesourcery.com</a>. A convenience tarball is provided that contains the Codesourcery binaries along with some useful shell scripts. This tarball must be extracted in user's home directory. Example:

# cd \$HOME # tar xjf codesourcery-toolchain-2009q1-repack.tar.bz2

The latter will create a directory

\$HOME/bin/codesourcery-armgcc-2009q1

along with some shell scripts that must be sourced before compilation:

# source \$HOME/bin/linux cross compile.sourceme

# source \$HOME/bin/bootloader cross compile.sourceme

# **BOOT LOADERS**

The SAM9-L9261 board requires a three-stage boot loader before booting the Linux kernel.

RomBOOT -> at91bootstrap -> u-boot -> Linux kernel (internal ROM) (dataflash) (dataflash) (dataflash)

The typical operation of each boot loader is to load the next stage program into SDRAM and then execute a JUMP to its start address.

# **AT91BOOTSTRAP**

Version 2.4 of at 91 bootstrap has been used, along with minor modifications to add support for the SAM9-L9261 board. To compile from source:

Extract the sources:

tar xjf at91bootstrap-2.4-olimex.tar.bz2 cd at91bootstrap-2.4-olimex

Setup the environment:

source \$HOME/bin/bootloader\_cross\_compile.sourceme

Configure at 91 bootstrap for SAM9-L9261

make sam9\_19261\_defconfig

Compile:

make

The resulting binary is created in:

binaries/sam9\_19261-dataflashboot-2.4.bin

**WARNING:** Due to AT91SAM9261 chip errata booting from NAND flash is not supported.

## **U-BOOT**

The used U-Boot is a GIT pull from June 11 2009, along with minor modifications to add support for SAM9-L9261. In order to compile from sources:

Extract the sources:

tar xjf u-boot-git20090611-olimex.tar.bz2

cd u-boot

Setup the environment:

 $source \$HOME/bin/bootloader\_cross\_compile.sourceme$ 

Configure at 91 bootstrap for SAM9-L9261:

make sam9\_19261\_config

Compile:

make

The resulting binary is created in the main sources directory:

./u-boot.bin

**WARNING:** The needed image is "u-boot.bin". The "u-boot" file is an ELF file that cannot be directly written into dataflash!

### LINUX KERNEL

The used kernel is a mainstream 2.6.30 slightly modified to include support for the SAM9-L9261 board. As with the bootloaders, the modifications were based on the source files for Atmel's AT91SAM9261EK board.

In order to compile the kernel its sources must be extracted first:

tar xjf linux-2.6.30-olimex.tar.bz2

Then setup the needed environment variables:

source \$HOME/bin/linux\_cross\_compile.sourceme

Go to the source directory:

cd linux-2.6

Load the default configuration for the SAM9-L9261 board:

make sam9\_19261\_defconfig

Optionally, you can tweak the kernel compile-time configuration:

make xconfig

And finally you can compile it:

make uImage

If compilation is successful, the resulting kernel image can be found in: linux-2.6/arch/arm/boot/uImage

**NOTE:** The *linux-2.6.30-olimex.tar.bz2* archive is pre-patched and ready for compilation. The file *linux-2.6.30-olimex-patches.tar.bz2*, found in the *src* 

directory, contains a series of patches that can be applied to the mainstream 2.6.30 distribution to get *linux-2.6.30-olimex.tar.bz2*.

Compiling and installing the kernel modules require some additional steps. First you need to ensure that the target root filesystem is accessible from the build machine. Remember to use "root" user for all extraction/manipulation procedures! Then enter the Linux source directory (where you typed "make uImage") and type

make modules

 $make \qquad INSTALL\_MOD\_PATH=/path/to/target/root/filesystem \\ modules install$ 

Note that the path must be to the target root filesystem's root directory, and NOT the "lib" or "lib/modules" subdirectories!

# TWEAKING THE KERNEL

We welcome any patches and comments for improving the board support for SAM9-L9261. The starting point for board-specific initialization is the following file:

arch/arm/mach-at91/board-sam9-l9261.c

Additional AT91SAM9261 chip specific initialization is located at: arch/arm/mach-at91/at91sam9261.c arch/arm/mach-at91/at91sam9261\_devices.c

### **ROOT FILESYSTEM**

The root filesystem can be built using <a href="http://www.angstrom-distribution.org">http://www.angstrom-distribution.org</a>. The other option is to use a ready-made binary distribution like Debian or some pre-compiled Angstrom image. The root filesystem used in SAM9-L9261 is a slightly modified version of the official Atmel Linux demo binary.

Additional software can easily be installed by the command "ipkg", provided that the board is connected to Internet via Ethernet cable. Run

ipkg

from the SAM9-L9261 shell prompt to see the available options.

Additionally, the *sources/debian-lenny-rootfs* subdirectory contains a flash image for Debian Lenny based root filesystem. It does not feature a graphical demo but user can install additional packages via the standard Debian utilities *apt-get* and *aptitude*.

# RUNNING USER-COMPILED BOOTLOADERS AND LINUX KERNEL

In order to use the newly compiled bootloader and/or kernel do the following:

- 1. Extract the contents of the sam9-l9261-samba.zip archive.
  - 2. Overwrite the binary files with the newly compiled ones.
  - 3. Run the installation restoration procedure below.

# RESTORING THE INSTALLATION

The board Linux installation can be restored using the SAM-BA script in the *sam9-l9261-samba.zip* archive. Windows installation along with the SAM-BA tool from Atmel are required for that.

### Restoration procedure:

- 1. Make sure AT91-ISP v1.12 or higher is installed. It is freely available from <a href="http://www.atmel.com/products/at91">http://www.atmel.com/products/at91</a>.
  - 2. Power down the board.
  - 3. Remove the AT/SD jumper.
  - 4. Power up the board.
  - 5. Connect the PC host to the board USB device connector.
  - 6. Put the AT/SD jumper at the AT position.
  - 7. Windows might ask for drivers. Select automatic driver installation. Windows should find the necessary drivers from the previous AT91-ISP installation.
- 8. Extract the contents of the sam9-l9261-samba.zip archive to a temporary directory.
  - 9. Run the sam9\_19261\_demo\_linux.bat script from that directory.
  - 10. After a couple of minutes Notepad will be opened with the log file of the write operation.
  - 11. Reset or power cycle SAM9-L9261.

**WARNING:** All memory contents will be ERASED, including any data stored in the NAND partition.

**TIP:** If restoration of the root filesystem in NAND is not required then its erasure can be spared. Open sam9\_l9261\_demo\_linux.tcl and uncomment the last few lines concerning the writing of NAND. Lines in TCL are commented if the first character on the line is '#'. The result should be like this:

```
.....lots of TCL code......

puts "-I- === Load the Kernel image ==="
send_file {DataFlash AT45DB/DCB} "$df_mapping(kernelFileName)"
$df_mapping(kernelOff) 0

#puts "-I- === Initialize the NAND access ==="
#NANDFLASH::Init

#puts "-I- === Erase all the NAND flash blocs and test the erasing ==="
#NANDFLASH::EraseAllNandFlash

#puts "-I- === Load the linux file system ==="
#send_file {NandFlash} "$nf_mapping(diskFileName)" $nf_mapping(diskOff) 0
```

### LEDS

The board has three user-controllable LEDs. The default Linux configuration for these is:

| LED# | Configuration | Description                                           |
|------|---------------|-------------------------------------------------------|
| LED1 | nand-disk     | LED is switched on on every access to the NAND flash. |
| LED2 | none          | No function assigned.                                 |
| LED3 | heartbeat     | Repeatedly switched on and off following the          |

| distinctive heartbeat pattern. |
|--------------------------------|
|--------------------------------|

LEDs can be manually controlled from the Linux shell prompt. For example, to switch on LED2:

echo 255 > /sys/class/leds/led2/brightness

And to switch it off:

echo 0 > /sys/class/leds/led2/brightness

# **EXTENSION PORT**

The board has an extension port EXT with eleven GPIO pins that can be controlled from user-space Linux applications. The available pins are:

| AT91<br>PIO | Directory name<br>under /sys/class/gpio | EXT<br>pin# | Notes                                |
|-------------|-----------------------------------------|-------------|--------------------------------------|
|             |                                         | 1           | +3.3V                                |
|             |                                         | 2           | GND                                  |
| PA7         | gpio39                                  | 8           |                                      |
| PA8         | gpio40                                  | 9           |                                      |
| PB4         | gpio68                                  | 10          |                                      |
| PB30        | gpio94                                  | 11          |                                      |
| PC4         | gpio100                                 | 13          | Not available when SD/MMC is enabled |
| PC5         | gpio101                                 | 14          |                                      |
| PC6         | gpio102                                 | 15          |                                      |
| PC7         | gpio103                                 | 16          | Not available when SD/MMC is enabled |
| PC12        | gpio108                                 | 17          |                                      |
| PC13        | gpio109                                 | 18          |                                      |
|             |                                         | 19          | +5V                                  |
|             |                                         | 20          | GND                                  |

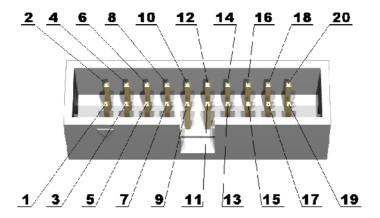

In order to setup a pin direction user must write the string "high", "low", "out" or "in" to the file /sys/class/gpio/gpio-extX/direction in order to

setup the pin correspondingly as an output with initial high value, output with initial low value, output or input. Example:

echo high > /sys/class/gpio/gpio39/direction echo in > /sys/class/gpio/gpio40/direction

Outputs can be controlled by writing to the value file like this:

echo 0 > /sys/class/gpio/gpio39/value echo 1 > /sys/class/gpio/gpio39/value

Pin sense value can be read regardless of its direction by reading the value file:

cat /sys/class/gpio/gpio39/value cat /sys/class/gpio/gpio40/value

Of course user is free to write a C program to access these files instead of using the shell examples above.

# **JTAG PORT**

The JTAG connector allows a debugger to talk via a JTAG (Joint Test Action Group) port directly to the core. Instructions may be inserted and executed by the core thus allowing SAM9261 memory to be programmed with code and executed step by step by the host software.

For more details refer to IEEE Standard 1149.1 - 1990 Standard Test Access Port and Boundary Scan Architecture and SAM9261 datasheet.

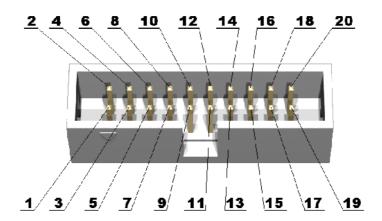

| Pin# | Signal Name | Pin# | Signal Name |
|------|-------------|------|-------------|
| 1    | vcc         | 2    | VCC         |
| 3    | ICE_NTRST   | 4    | GND         |
| 5    | TDI         | 6    | GND         |
| 7    | TMS         | 8    | GND         |
| 9    | TCK         | 10   | GND         |
| 11   | RTCK        | 12   | GND         |
| 13   | TDO         | 14   | GND         |
| 15   | ICE_NRST    | 16   | GND         |

| 17 | NC | 18 | GND |
|----|----|----|-----|
| 19 | NC | 20 | GND |

# PLAYING MULTIMEDIA

The default installation includes a command-line multimedia player. To play audio or video start the media player giving the media files as command line arguments:

mplayer song1.ogg mplayer myvideo.avi

The sound volume can be controlled either from the GUI or by the command-line ALSA application:

alsamixer

Volume channels are selected by the left and right arrow keys, values can be changed with the up and down arrow keys, mute is controlled by the M key, and the ESC key exits the application. Note that certain terminal emulation programs cannot cope with the *alsamixer* output. HyperTerminal is known not to work. PuTTY is known to work.

**WARNING:** By default MPlayer uses the OSS sound interface. But sometimes the OSS-emulation layer in ALSA does not work properly, particularly in situations when the original sound stream must be downsampled. In these cases the sound will be distorted. MPlayer can be forced to use ALSA with the *-ao alsa* command line argument:

mplayer -ao alsa song1.ogg

**WARNING:** If colors seem to be messed up then MPlayer is not using 24bpp color depth for the frame buffer. Fix that by forcing the video output driver to SDL:

export DISPLAY=:0.0 # in case we're on the ttyS0 console mplayer -vo sdl myvideo.avi

### USING THE SD/MMC SLOT

A few limitations arise when using the SD/MMC slot:

- 1. AT73C213 sound cannot work in Linux.
- 2. ADS7843 touchscreen cannot work in Linux.
- 3. Generic SPI cannot work in Linux.
- 4. Before and during booting the jumper AT/SD must be in position "AT". After Linux kernel is loaded and running, this jumper must be placed at the "SD" position.
- 5. The SMD jumpers WP\_E and CP\_E must be soldiered.
- 6. A specially configured version of the Linux kernel must be used. A precompiled binary can be found in the "sam9-l9261-samba-sdmmc.zip" archive. The configuration for this kernel can be loaded in the kernel source tree with the following command

make sam9\_19261\_sdmmc\_defconfig

**CAVEAT:** The AT91SAM9261 MCI controller has a few bugs which can prevent it from working properly with some SD/MMC cards. Please consult the chip errata for more information.

# **COMPILING USER APPLICATIONS FOR EMBEDDED LINUX**

The subdirectory *linuxapp-testprj* has two simple projects that show how to cross-compile user applications for Linux. The fbtest.tgz archive contains an example that draws the frame buffer from user space. The evtest.tgz archive contains an example how to access the board buttons. Example usage of evtest:

\$ evtest / dev/input/event0

# **TIPS AND TRICKS**

**TIP:** The original Angstrom root filesystem distribution does not enable the ETHERNET connection by default. To change that open /etc/network/interfaces:

vi /etc/network/interfaces

and add the following line:

auto eth0

**TIP:** It is possible to use an NFS root filesystem. When U-Boot boots press SPACE or ENTER to enter the U-Boot shell:

Hit any key to stop autoboot: 0

*U-Boot>* 

Then set the kernel boot arguments and point to your NFS exported directory:

*U-Boot> setenv bootargs console=ttyS0,115200 root=/dev/nfs rw nfsroot=192.168.0.225:/path/to/nfs-root/ ip=192.168.0.239:192.168.0.225::255.255.0:emblin::none* 

And finally boot the kernel:

*U-Boot> boot* 

In the previous example the NFS server has IP address 192.168.0.225, and the SAM9-L9261 client is assigned IP address 192.168.0.239 and host name "emblin". The NFS export path is "/path/to/nfs-root"

Another option is to use DHCP:

 $U ext{-}Boot ext{>} setenv bootargs console=ttyS0,115200 root=/dev/nfs rw } nfsroot=192.168.0.225:/path/to/nfs-root,rsize=1024,wsize=1024,tcp } ip=:::::dhcp$ 

**TIP:** After creating a root filesystem using buildroot, Angstrom or similar method, it must be converted to a JFFS2 image for writing to the NAND flash. Assuming that the target root directory is located in a directory sam9-rootfs, the JFFS2 image can be created by issuing:

mkfs.jffs2 --root="sam9-rootfs" -e128KiB -n -p -o"angstrom-x11-image-demo-glibc-at91.rootfs.jffs2"

The archive *angstrom-atmel-demo-olimex-rootfs.tgz* contains the root directory structure that can be used as a starting point.

**TIP:** By default the board is configured to enable eth0 using DHCP for automatic IP configuration. This can be changed by editing the file /etc/network/interfaces.

**TIP:** By default the embedded Linux installation starts a SSH server. In order to use it, however, the root password must be set. Type as root in board terminal:

passwd

and type the new root password. Password must be non-empty (it must contain at least one character).

**TIP:** By default all Olimex boards ship with the \_same\_ ethernet MAC address. This will cause trouble if there are two or more boards in the same local network. Assigning a custom MAC address is easy. When U-Boot is starting press a key to enter the U-Boot shell. There set the Ethernet address:

setenv ethaddr 00-40-91-31-32-33 And then save the settings to dataflash: saveenv

Another option is to open the programming script

sam9-l9261-samba/sam9\_l9261\_demo\_linux.tcl and set the Ethernet address there. Search for "ethaddr" to find where to edit. Then reflash the board memories (see the RESTORING THE INSTALLATION section).

**TIP:** For development purposes you can configure U-Boot to fetch uImage via TFTP. You need to set the board's IP address, the TFTP server IP address and a few more U-Boot environment variables. So stop U-Boot by pressing ENTER during the countdown after reset, and type the following lines in the U-Boot prompt:

```
U-Boot> setenv ipaddr 192.168.0.239
U-Boot> setenv netmask 255.255.255.0
U-Boot> setenv serverip 192.168.0.225
U-Boot> setenv bootcmd tftpboot \; bootm
U-Boot> setenv bootfile uImage
U-Boot> boot
```

The above example assumes you board gets IP 192.168.0.239, your TFTP server has IP 192.168.0.225, and the kernel image filename is "uImage".

**CAVEAT:** The mainstream tslib package has a bug that prevents touchscreen utilities from operating on a 24bit framebuffer. This is fixed in the provided root filesystem images. In case you're building your own root filesystem, here is a patch that fixes the problem:

```
--- tslib-1.0-orig/tests/fbutils.c 2006-08-25 00:02:55.00000000 +0300
+++ tslib-1.0/tests/fbutils.c 2009-06-04 17:16:09.00000000 +0300
@@ -247,6 +247,7 @@
                  perror("ioctl FBIOPUTCMAP");
           break:
     case 2:
      case 3:
      case 4:
            red = (value >> 16) & 0xff;
            green = (value >> 8) & 0xff;
@@ -274,6 +275,17 @@
            else
                  *loc.p16 = color;
            break;
      case 3:
            if (xormode) {
                  loc.p8[0] ^= color >> 0;
                  loc.p8[1] ^= color >> 8;
loc.p8[2] ^= color >> 16;
            } else {
                  loc.p8[0] = color >> 0;
                  loc.p8[1] = color >> 8;
                  loc.p8[2] = color >> 16;
            break;
      case 4:
            if (xormode)
                  *loc.p32 ^= color;
```

# **REFERENCES**

http://www.atmel.com/products/at91

http://www.linux4sam.org

http://www.at91.com

http://www.codesourcery.com

http://www.kernel.org

http://maxim.org.za/at91 26.html

http://u-boot.sourceforge.net

http://www.angstrom-distribution.org

# **ORDER CODE:**

SAM9-L9261 - assembled and tested (no kit, no soldering required)

How to order?

You can order to us directly or by any of our distributors. Check our web <a href="https://www.olimex.com/dev">www.olimex.com/dev</a> for more info.

### **Revision history:**

REV.A - created, October 2008

REV.B - updated kernel and U-Boot, June 2009

REV.C - add a few more tips

### Disclaimer:

© 2008 Olimex Ltd. All rights reserved. Olimex®, logo and combinations thereof, are registered trademarks of Olimex Ltd. Other terms and product names may be trademarks of others.

The information in this document is provided in connection with Olimex products. No license, express or implied or otherwise, to any intellectual property right is granted by this document or in connection with the sale of Olimex products.

Neither the whole nor any part of the information contained in or the product described in this document may be adapted or reproduced in any material from except with the prior written permission of the copyright holder.

The product described in this document is subject to continuous development and improvements. All particulars of the product and its use contained in this document are given by OLIMEX in good faith. However all warranties implied or expressed including but not limited to implied warranties of merchantability or fitness for purpose are excluded.

This document is intended only to assist the reader in the use of the product. OLIMEX Ltd. shall not be liable for any loss or damage arising from the use of any information in this document or any error or omission in such information or any incorrect use of the product.

# **X-ON Electronics**

Largest Supplier of Electrical and Electronic Components

Click to view similar products for Development Boards & Kits - ARM category:

Click to view products by Olimex manufacturer:

Other Similar products are found below:

CWH-CTP-VSPA-YE CY4541 EVAL-ADUCM320IQSPZ FRDM-KV31F POLYPOD-BGA324 POLYPOD-TQ144 POLYPOD-TQ176
KEA128LEDLIGHTRD KIT\_XMC42\_EE1\_001 SAFETI-HSK-RM48 LS1024A-RDB ADM00573 FRDM-KL28Z PICOHOBBITFL
MCIMX53-START-R TWR-K65F180M KEA128BLDCRD CC-ACC-MMK-2443 STM8L1528-EVAL YSPKS5D9E10 YGRPEACHFULL
TWR-MC-FRDMKE02Z TWR-K80F150M CY14NVSRAMKIT-001 EVALSPEAR320CPU EVB-SCMIMX6SX MAXWSNENV# FM064L-S6E1C3 MAX32600-KIT# TMDX570LS04HDK Z32F3840100KITG LS1021A-IOT-B SK-FM3-100PMC-MB9BF516N TXSD-SV70
YSTBS3A3E10 YR8A77430HA02BG STM3240G-USB/NMF OM13080UL EVAL-ADUC7120QSPZ CYDP-KIT-13638 OM13063UL
ATAVRPARROT OM13090UL YSPEHMI1S20 TXSD-SV71 YGRPEACHNORMAL SK-FM3-176PMC-ETHERNET HVP-KV11Z75M
OM13076UL LX2RDBKIT2-25G